## **Log in and reach your personal user profile, showing a link to your organisation's group + direct links to add contents**

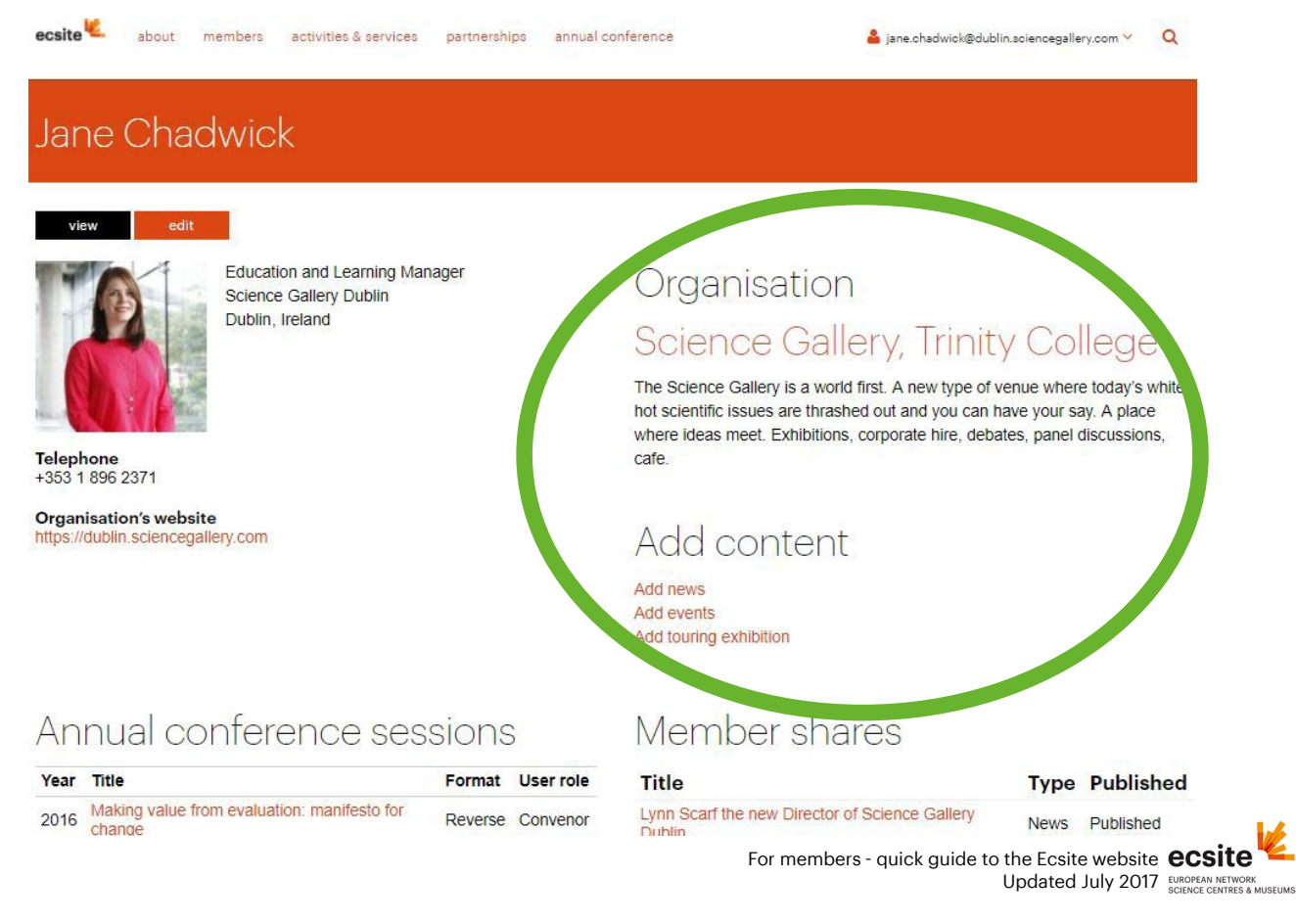

# **From your organisation's public entry in the members directory, edit its description, manage content & group (links on left column) + publish news & exhibitions (right column)**

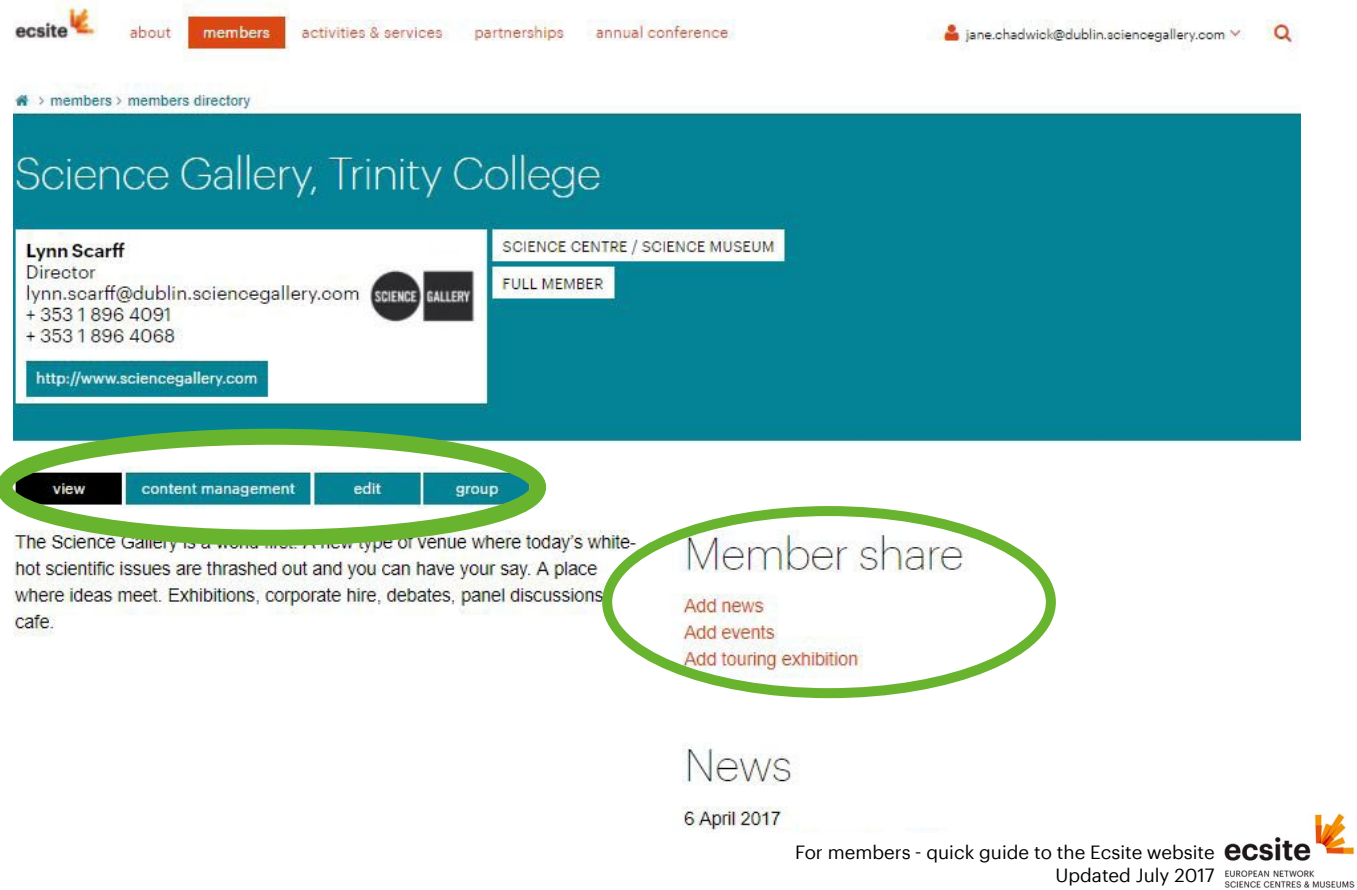

## **For membership owners and managers: once in the group section, add people or invite them, manage permissions and roles**

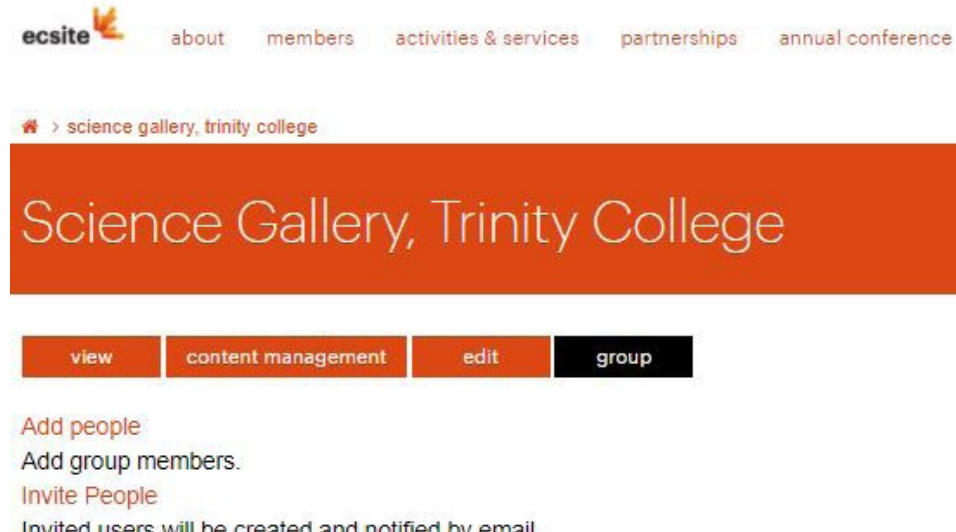

Invited users will be created and notified by email.

#### People

Manage the group members.

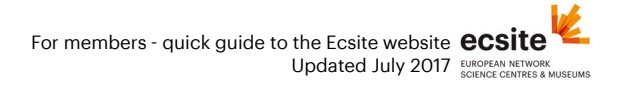

## **For membership owners and managers and content managers: once in the management section, get an overview of your group's news and events, edit, publish etc.**

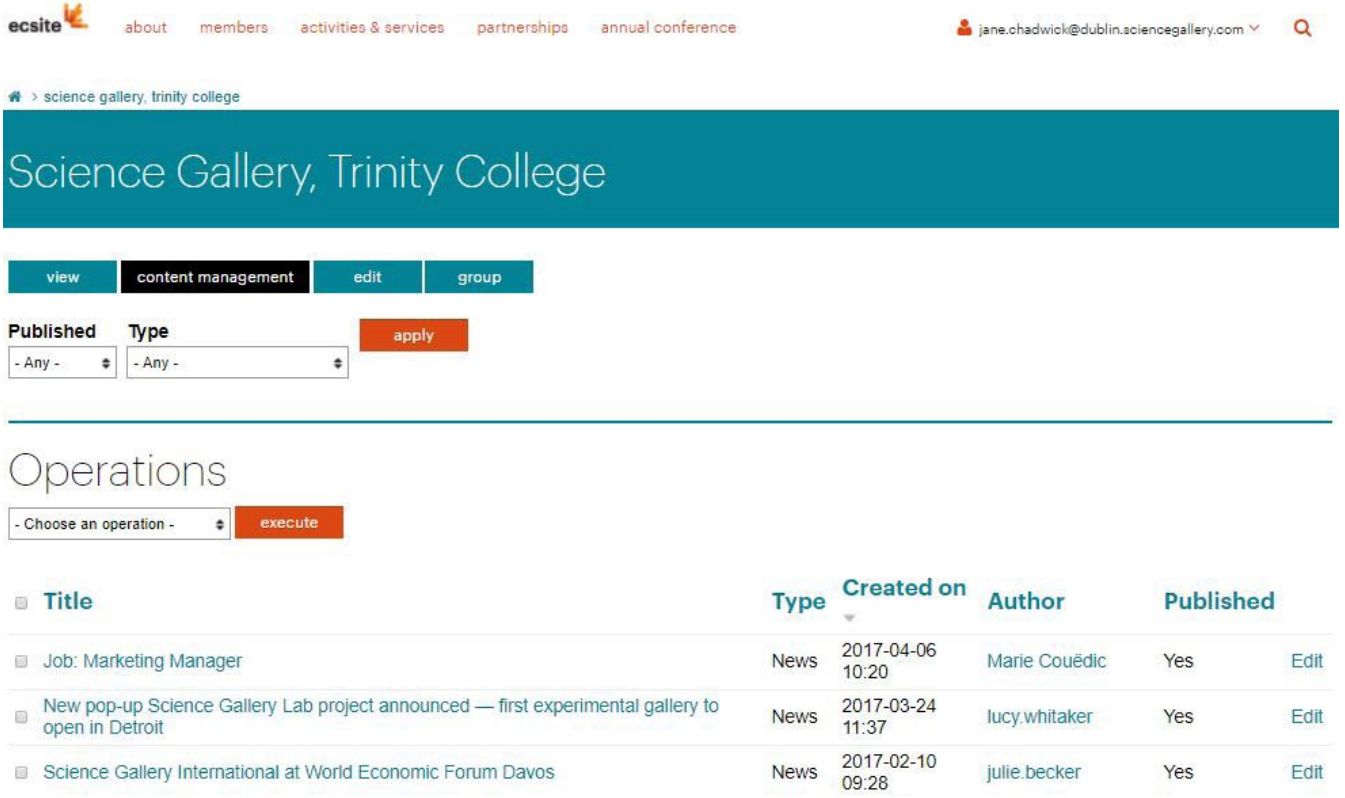

For members - quick guide to the Ecsite website **ecsite** Updated July 2017 EUROPEAN NETWORK **When writing a news, event or exhibition click "save as draft" if you're not quite ready. You will later find the item in the "Members shares" list displayed on your user page.**

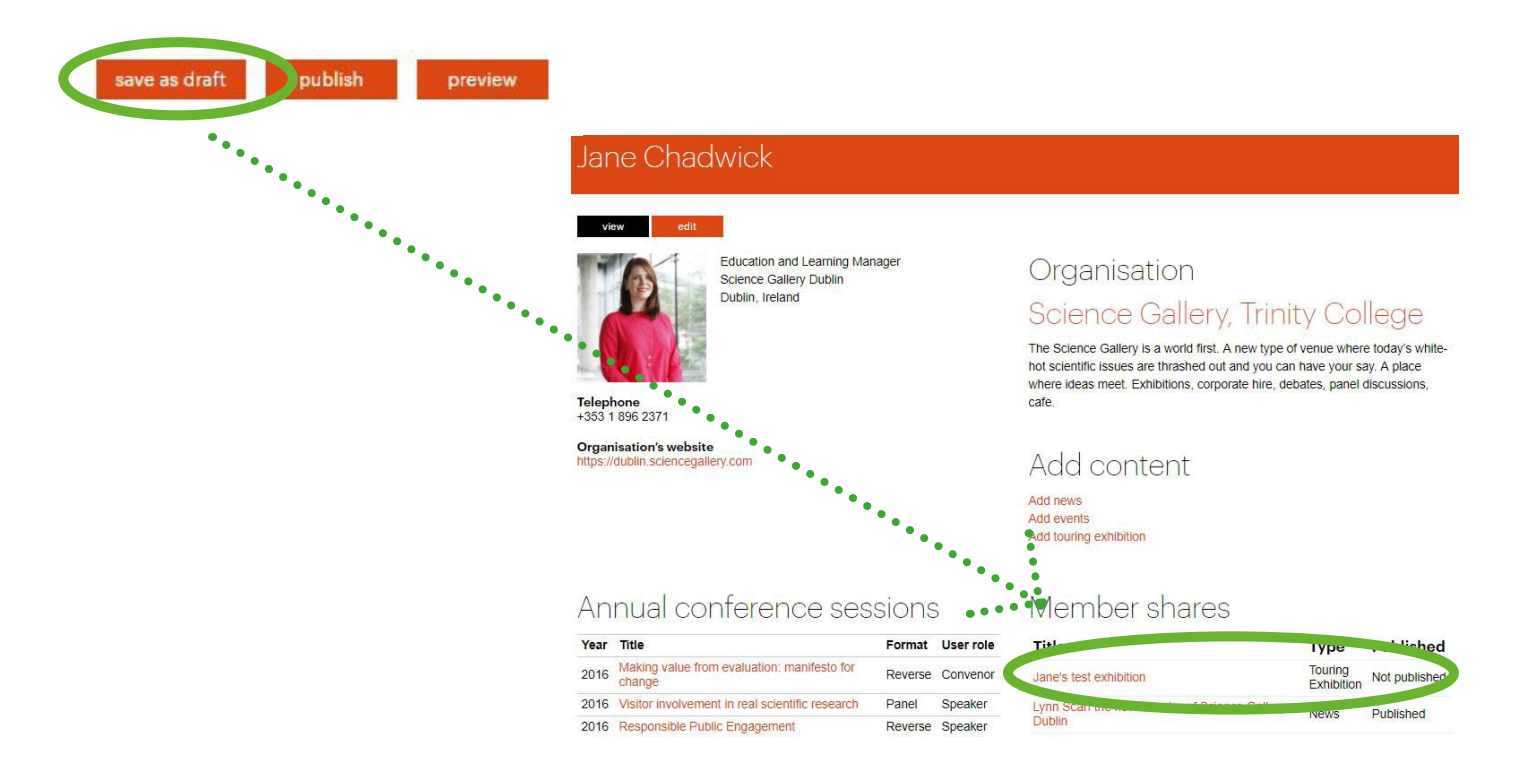

For members - quick guide to the Ecsite website **ecs** Updated July 2017 EUROPEAN NETWORK **SCIENCE CENTRES & MUSEUMS**